## **Entering Jersey Numbers**

- 1. Log into your UYSA account. (Make sure your picture is highlighted)
- 2. Under your family's pictures click on the **Team** tab.
- 3. Click the **Teams** sub tab below.
- 4. Click the **Team Info** hyperlink to the right of your team.

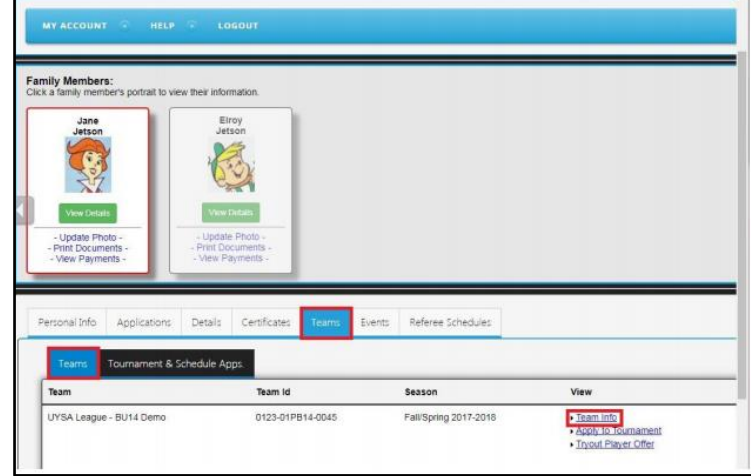

5. Click on the **Tournament** tab at the top of the page.

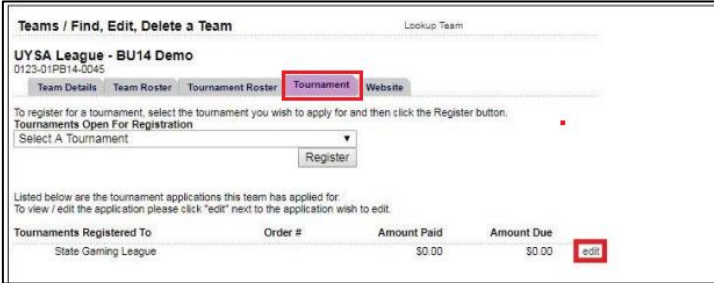

- 6. Click **edit.**
- 7. Click the **Player Roster** tab.
- 8. Click the **Edit Player Team Info** button on the bottom right-hand corner.

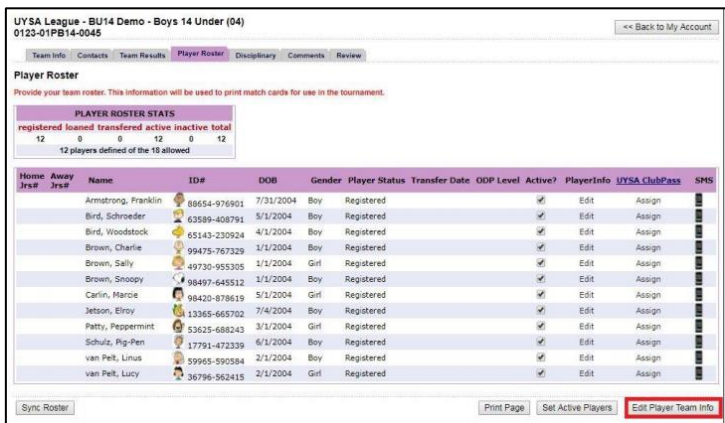

- 9. This will bring you to a new screen where you may enter the jersey numbers (home/away) for each player.
- 10. Once done with entering jersey numbers, click **Save Changes**.
- 11. **Click Sync Roster.**